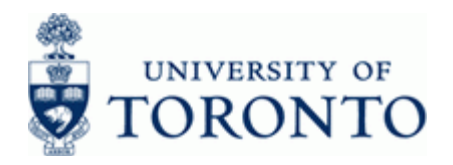

# **Financial Advisory Services & Training Financial Services Department**

www.finance.utoronto.ca/fast

## **Work Instruction**

## **Funding Funds Center or Fund Report ZFM1**

#### **When to Use**

This report displays budget (for Funds Centers, Original Budget is displayed along with Revised Budget); commitments and actuals; and revenue variance/funds available in a single Funds Center or Funds Center/Fund combination. This report can be used to identify budget to actual variances at the commitment item level and allows drill-down to the line item details. The report output is different when run for a Funds Center/Fund versus Funds Center alone.

## **Report Functionality**

- Report can be run for a single Funds Center or Funds Center/Fund combination.
- Real time view of released budget, actuals, commitments, and funds available by commitment item.
- Drill-down functionality to the actual transaction document for budget (Funds Centers only), commitment and actuals by commitment item.
- Financial information for a single fiscal year and individual periods within the fiscal year.
- Overall 'life to date' financial information for Funds Center/Fund combinations.
- Full line-item reporting functionality (Funds Centers only).

#### **Report Output**

Report output for the *Funds Center/Fund* view:

- Commitment item
- Released Budget (no drill down)
- **Commitments**
- **Actuals**
- Total Commitments/Actuals
- Revenue variance/Funds available

Report output for the *Funds Center* view:

- Commitment item
- Original Budget
- Revised Budget
- **Commitments**
- Actuals
- Commitments + Actuals
- Revenue Variance/Funds Available

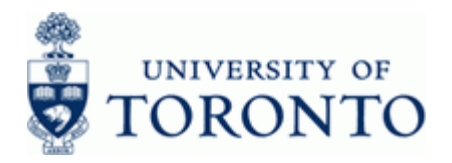

#### **Menu Path**

Use the following menu path to run this report:

Accounting **→** Funds Management → Information System → Funds Management Section (U of T Reports) → Financial Summary Reports → Funding:Funds Center or Fund

#### **Transaction Code**

#### **ZFM1**

#### **Helpful Hints**

- This report provides a quick method for the comparison of actual spending to budget for specific expense categories.
- When this report is executed for a Funds Center (without a Fund) the report output is similar to the report output for the Funds Center Report (ZFTR111) and has similar functionality (i.e. drilldown on budget columns).
- Funds Centers with "Original Budget" funding (i.e. not PI Funds Centers) have the 'version 0' (Revised budget) loaded on the same detailed Commitment Item (CI) as the 'version 1' (Original budget). This facilitates detailed budget to actual variance analysis and has no impact on the Funds Availability Checking rules.
- For greater reporting flexibility, consider using the Funds Center Report (ZFTR111) when reporting on operating funds.

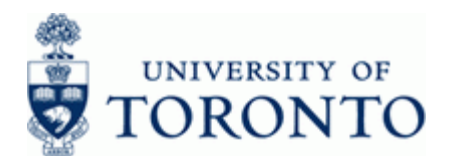

## **Detailed Procedure**

**1.** Start the transaction using the menu path or transaction code.

# **SAP Easy Access University of Toronto Menu**

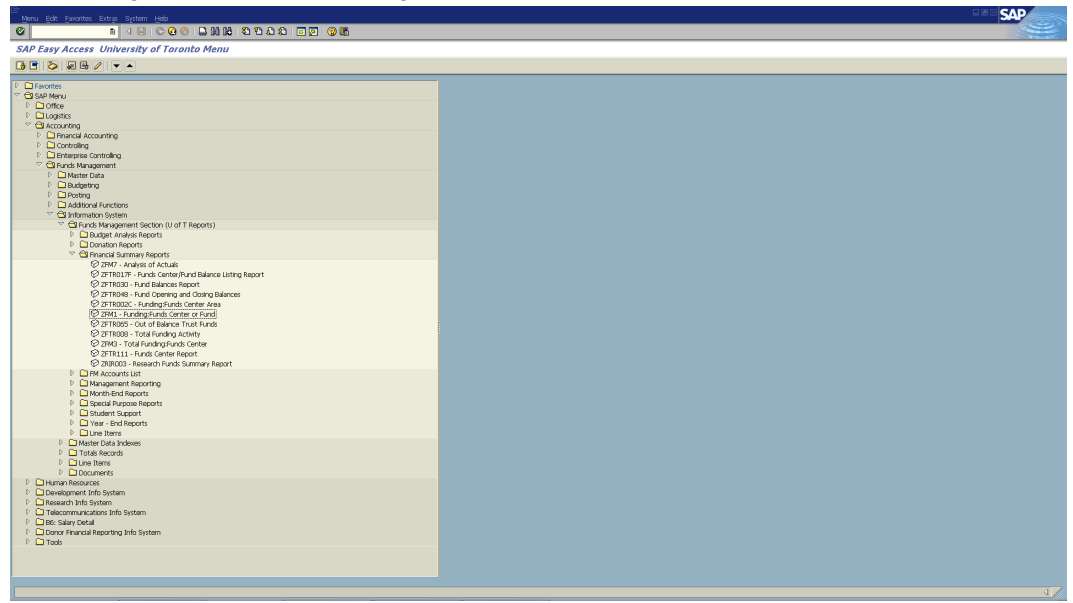

**2.** Double-click  $\widehat{\heartsuit}$  ZFM1 - Funding: Funds Center or Fund

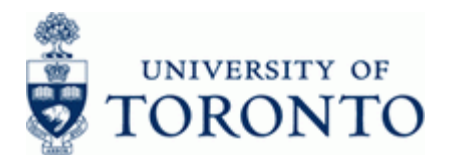

## **Funding:Funds Center or Fund**

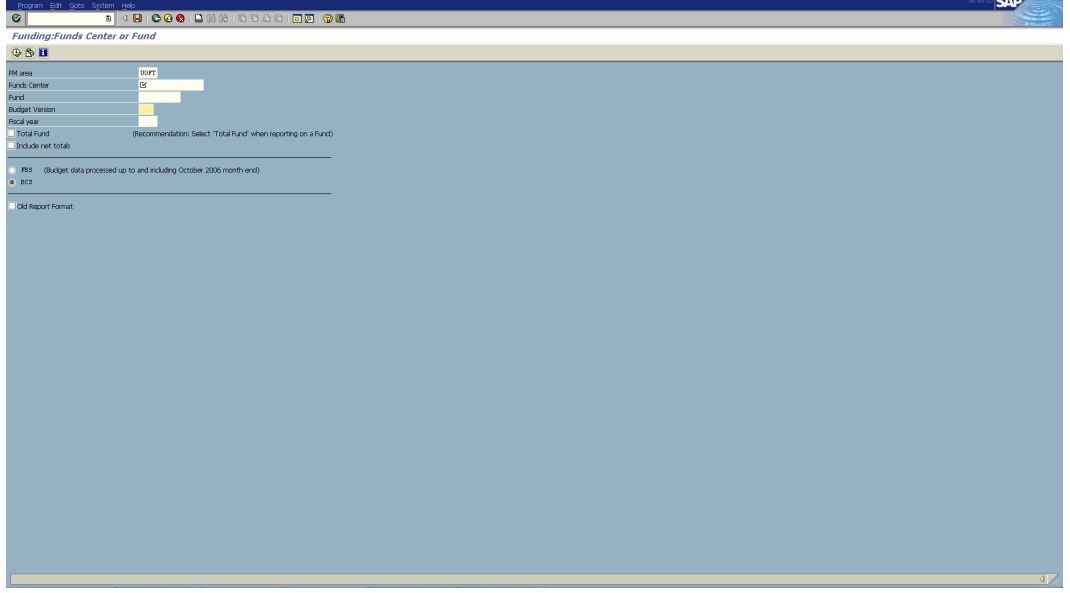

**3.** Perform one of the following:

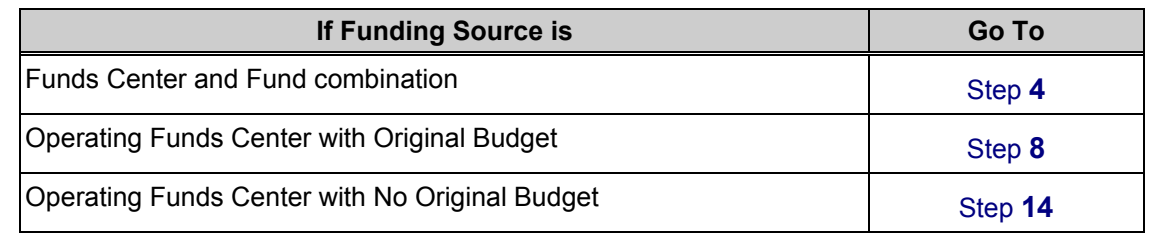

## <span id="page-3-0"></span>**4. Funds Center/Fund: Complete the following as required:**

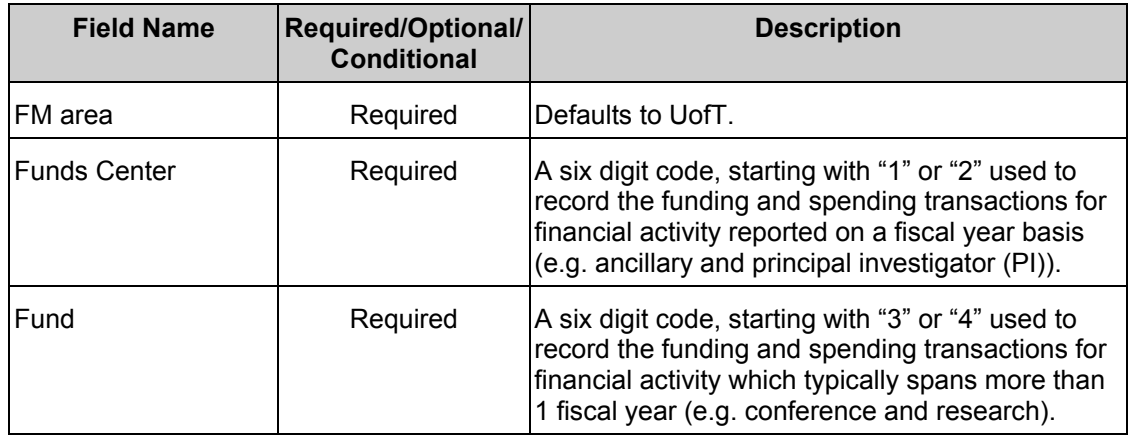

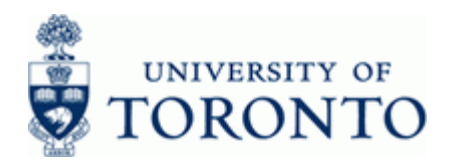

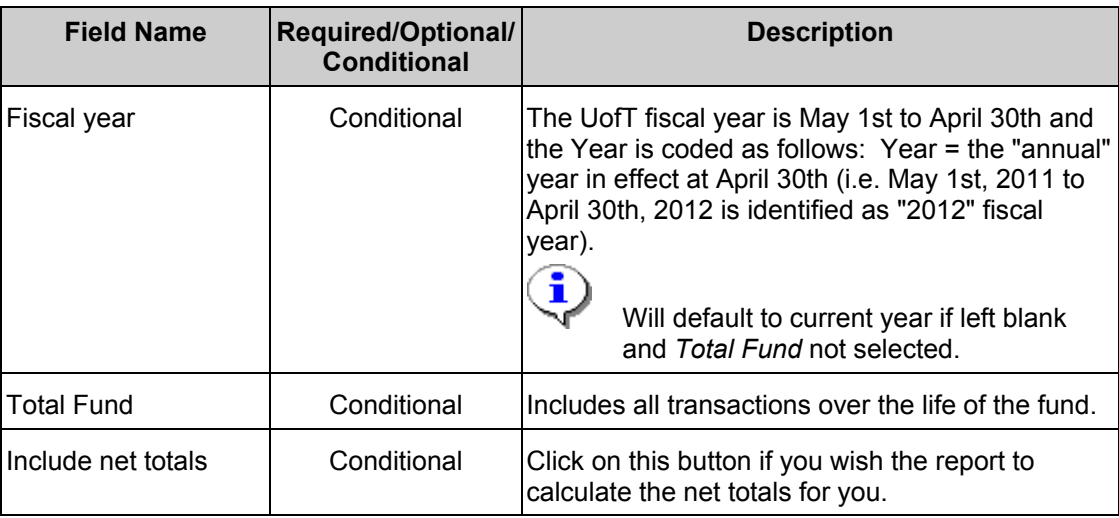

**5.** Click **b** to execute report.

# **Funding:Funds Center or Fund**

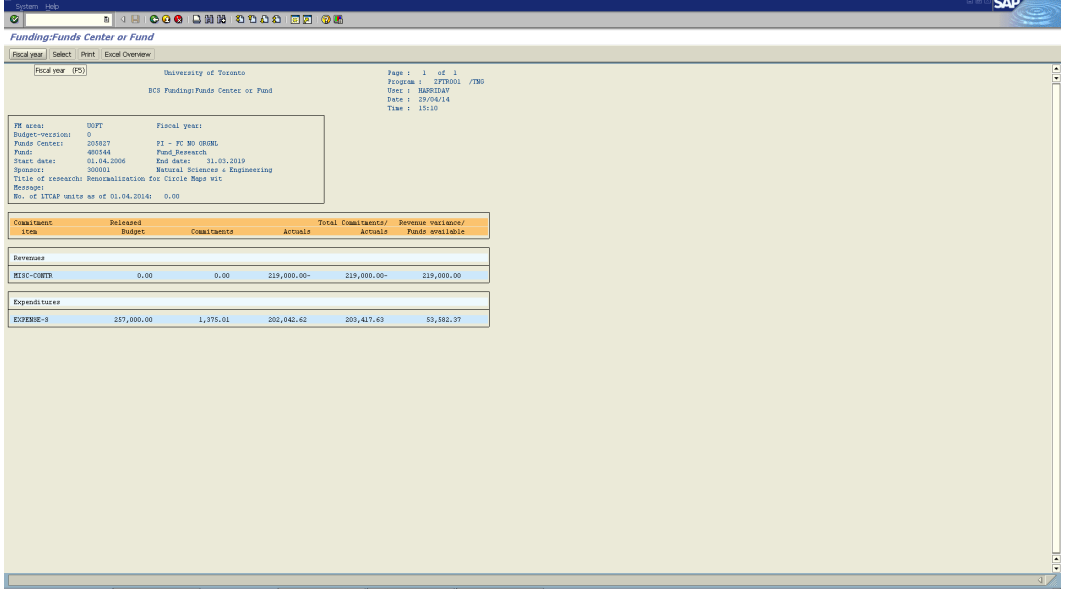

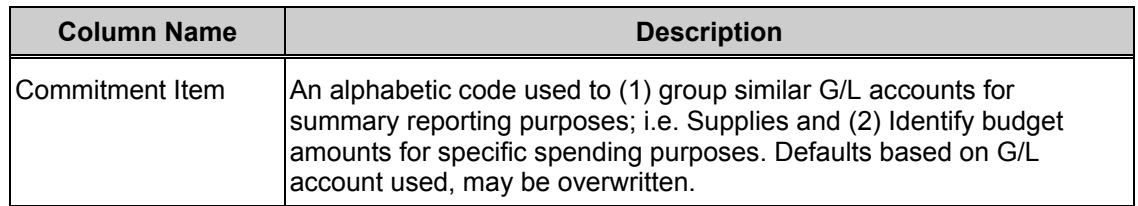

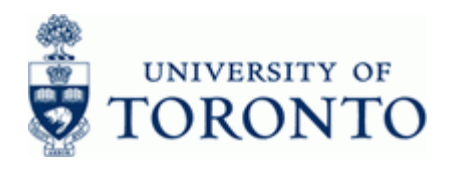

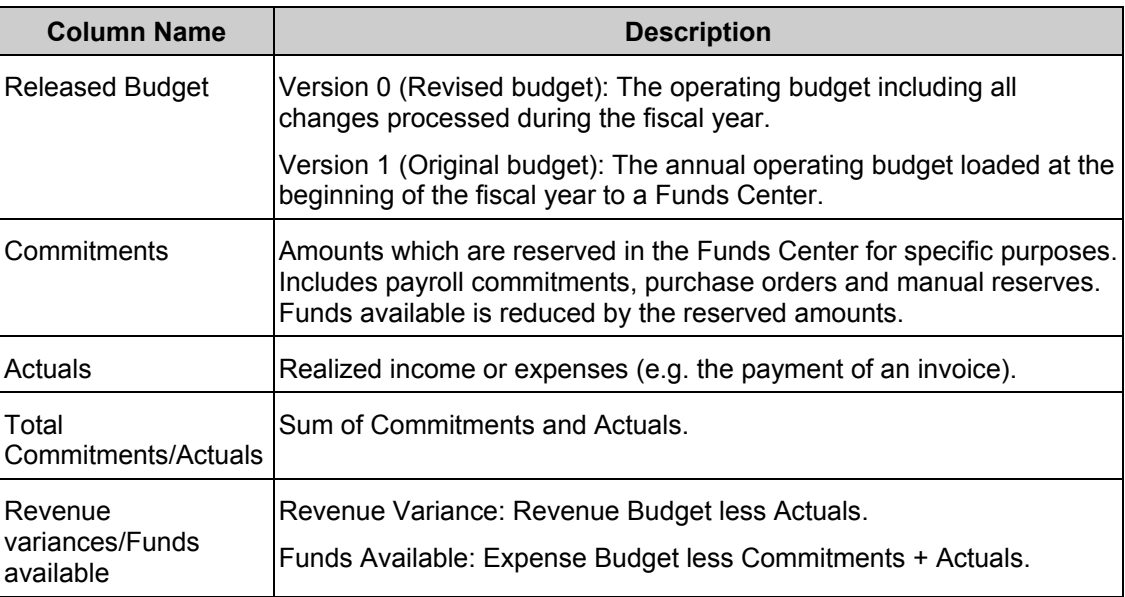

**6.** Click on any line to drill-down to the g/l summary screen.

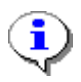

Drill-down functionality to the document level is available.

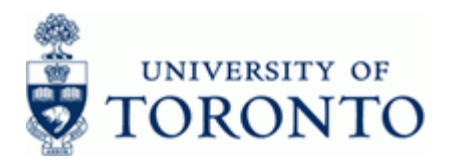

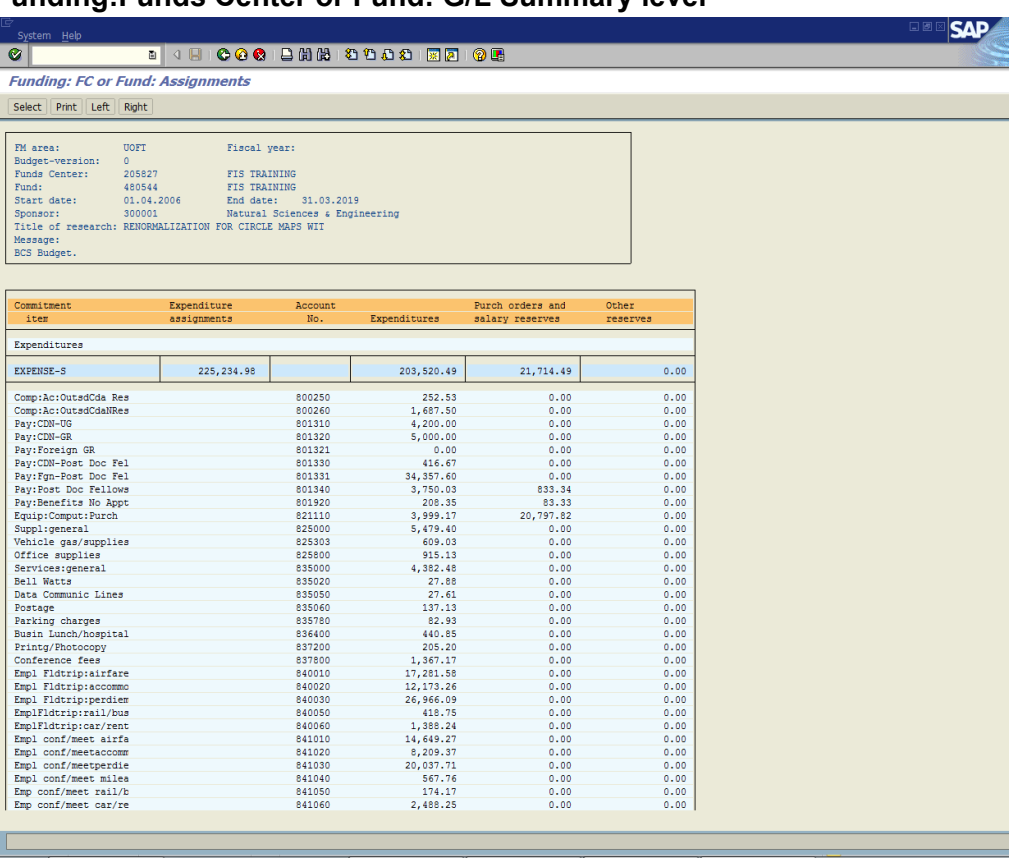

## **Funding:Funds Center or Fund: G/L Summary level**

**7.** Click **C** to return to the previous screen.

## **End of procedure.**

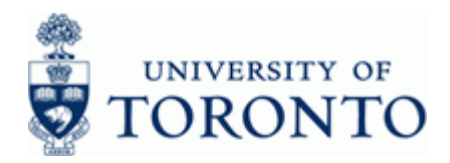

## <span id="page-7-0"></span>**8. Operating Funds Centers with Original Budget: Complete the following as required:**

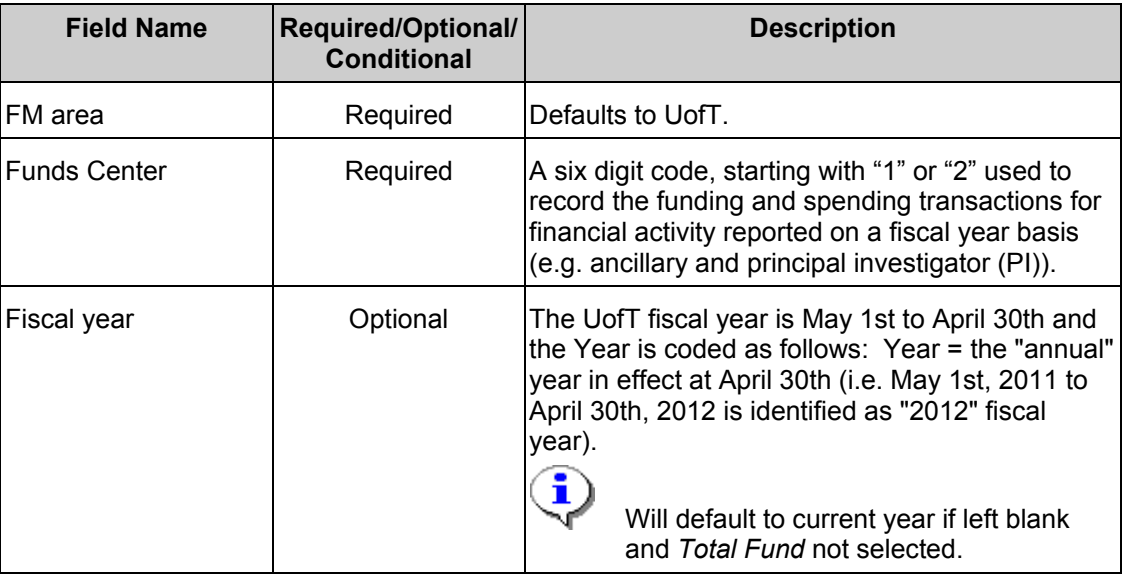

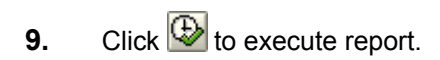

# **Funds Center Report**

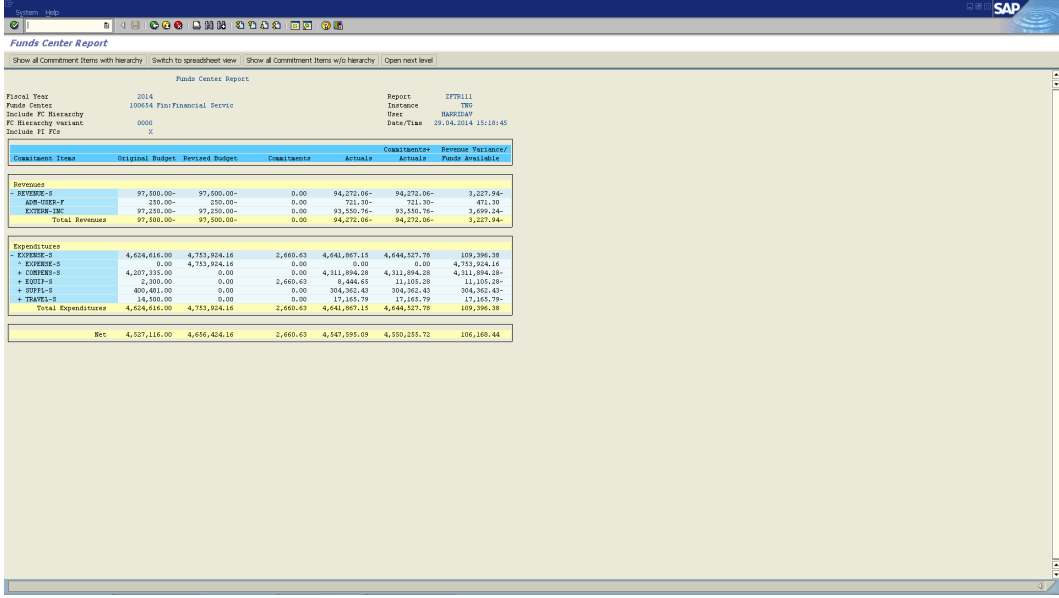

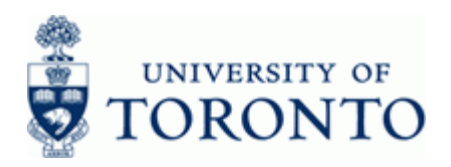

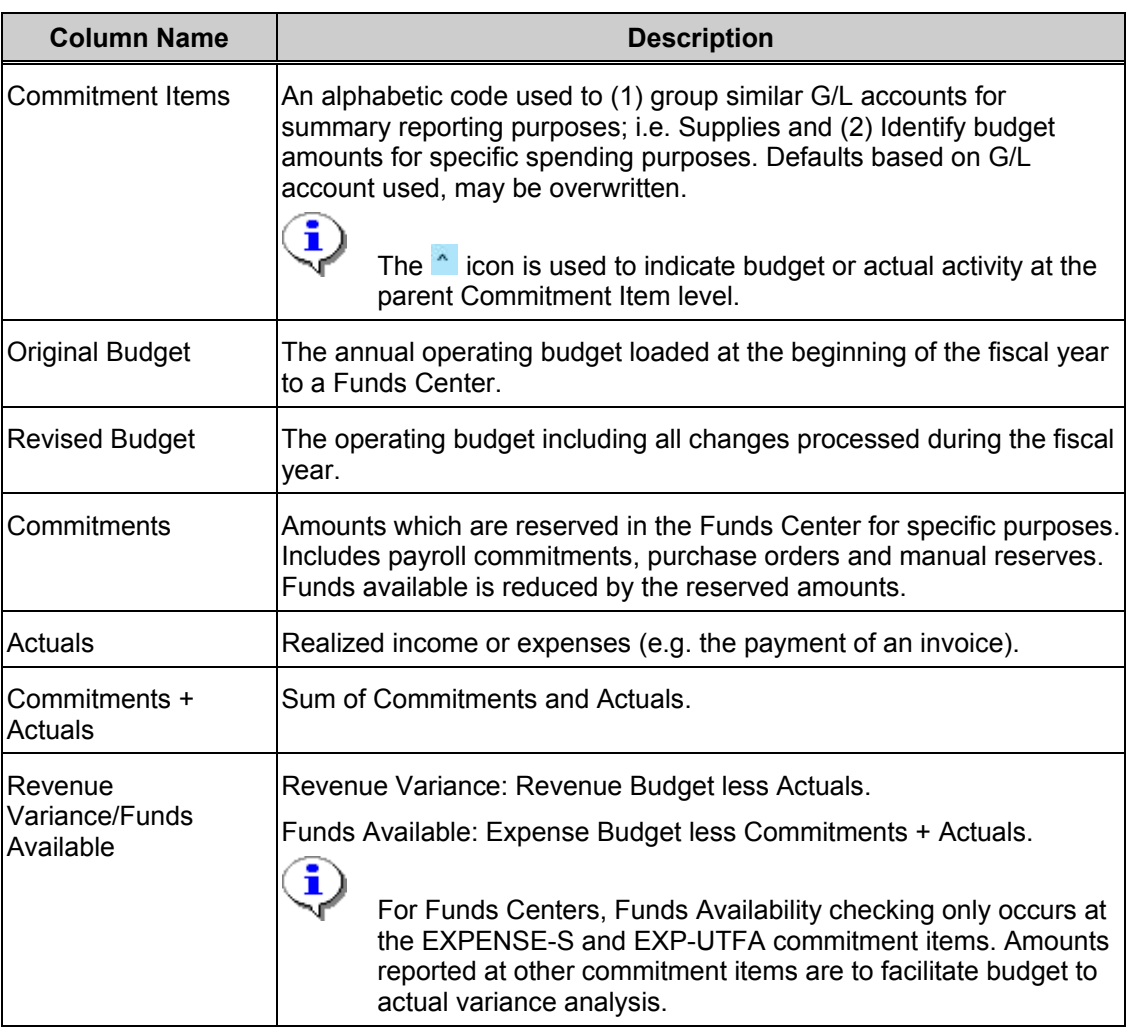

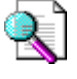

Consider using the Funds Center report for more reporting flexibility and additional selection criteria options:

<http://www.finance.utoronto.ca/Assets/Finance+Digital+Assets/qrg/reporting/financialsum/fcrpt.pdf>

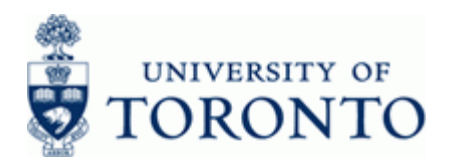

## **Funds Center Report**

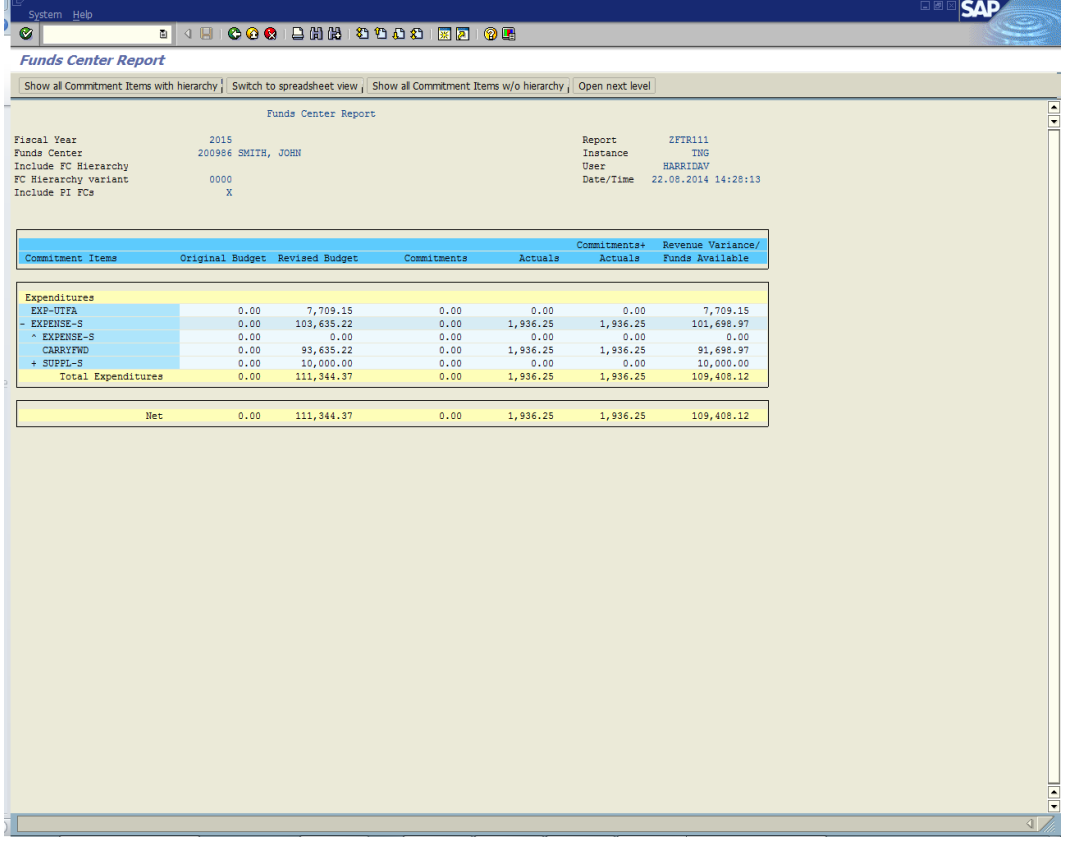

**10.** Perform one of the following:

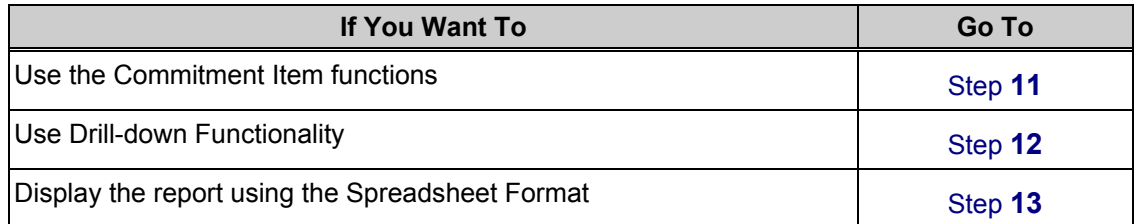

#### <span id="page-9-0"></span>**11.** Use the Commitment Item functions:

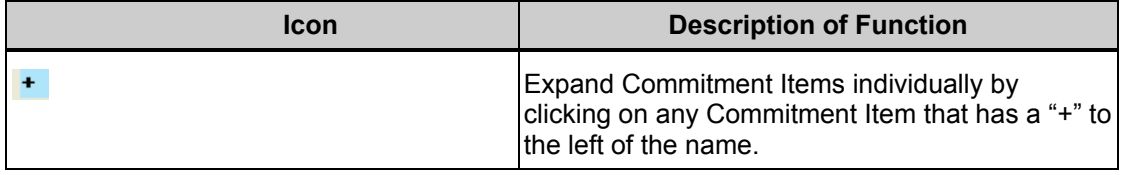

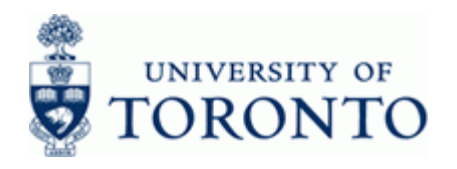

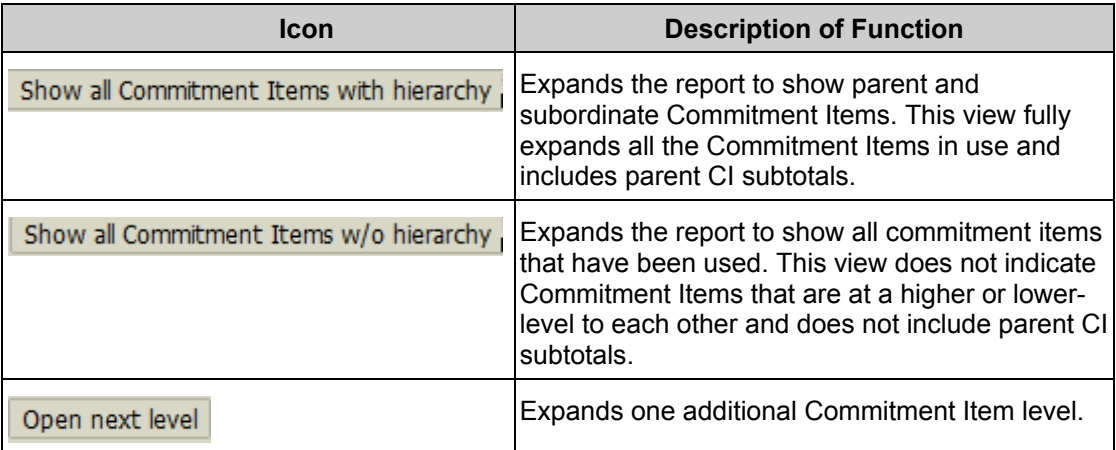

## <span id="page-10-0"></span>**12.** Use Drill-Down Functionality:

Click on an item within a column to view supporting line item documents.

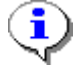

Drill-down functionality is available on all data columns except the *Revenue variance/Funds Available* column.

*Original Budget* and *Revised Budget* columns drills-down to the *BSC Budget line items* report

*Commitments* column drills-down to the *All Postings: Line items* report

*Actuals* column drills-down to the *FI Postings: Line items* report

<span id="page-10-1"></span>**13.** Click **Switch to spreadsheet view** to display the report using the Spreadsheet Format.

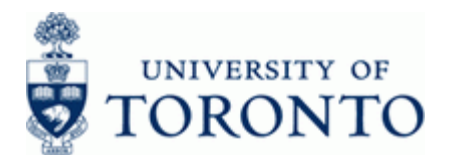

## **Funds Center Report: Spreadsheet Format**

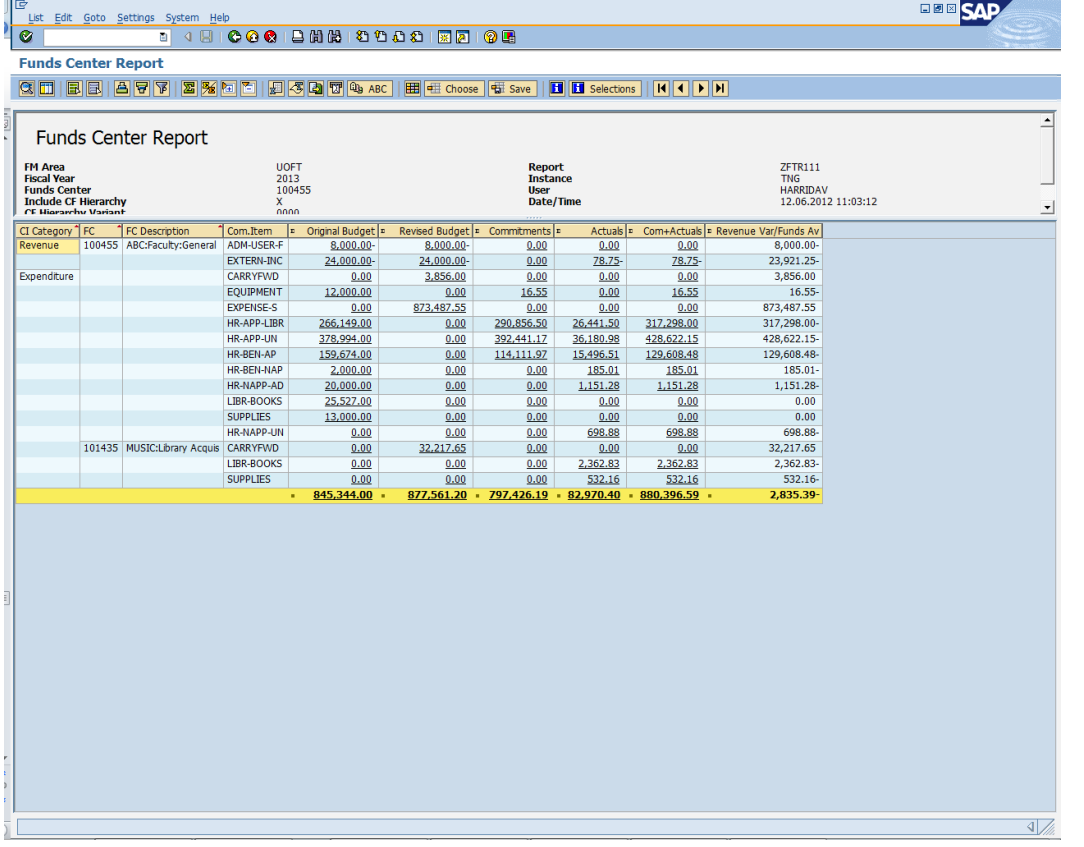

See the Line item functionality reference guide for further instructions: <http://finance.utoronto.ca/Assets/Finance+Digital+Assets/qrg/reporting/common/lifunc.pdf>

**13.1** Click **C** to return to the *Fixed format* view.

**End of procedure.**

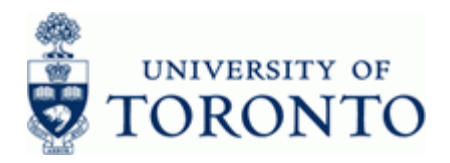

## <span id="page-12-0"></span>**14. Operating Funds Center with No Original Budget: Complete the following as required:**

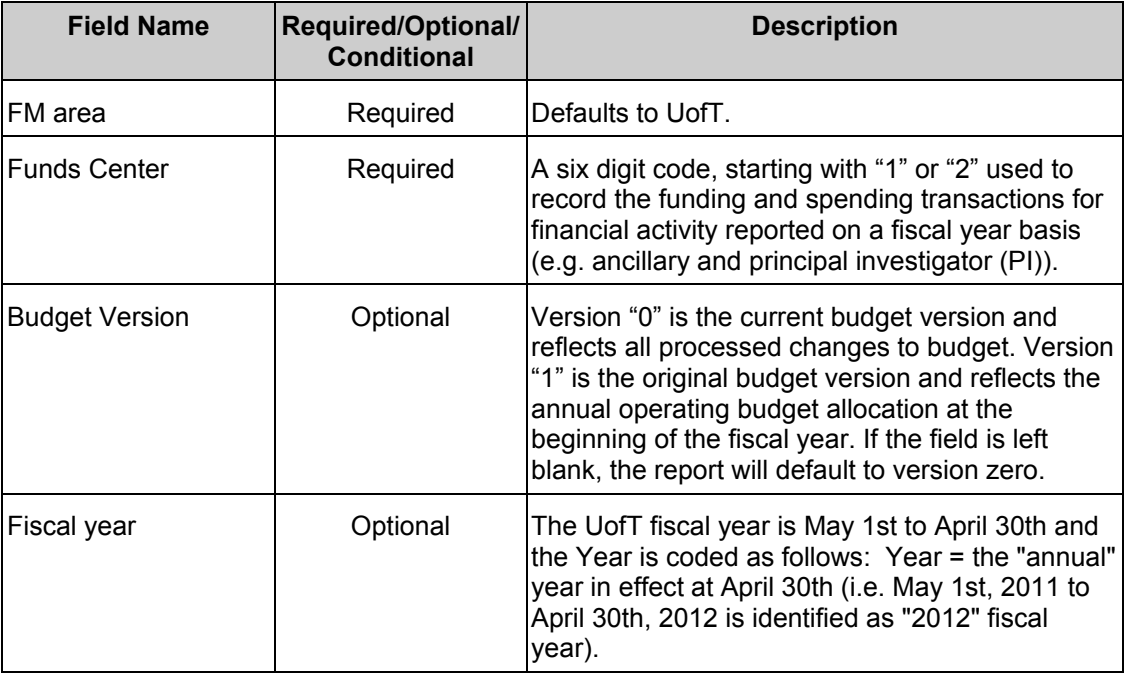

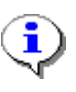

Use the **v** Old Report Format checkbox to obtain the legacy report view.

**15.** Click **b** to execute report.

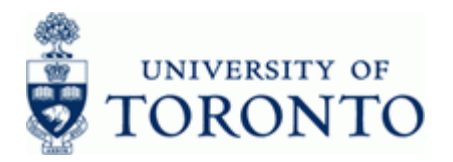

# **Funding:Funds Center or Fund (Old Report Format)**

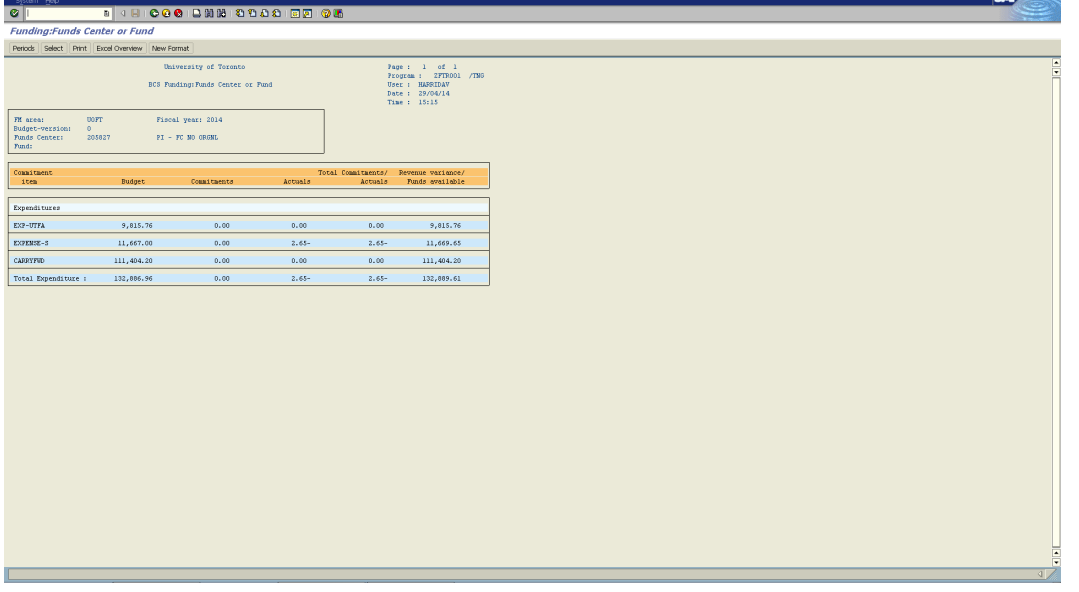

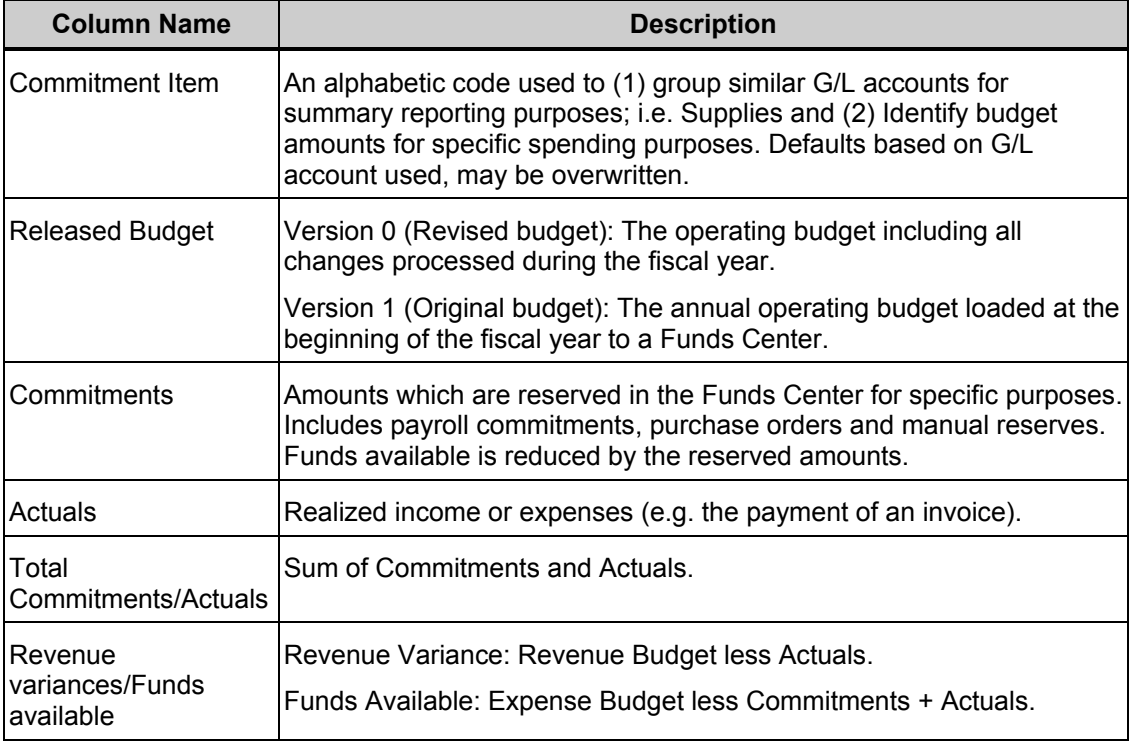

## **End of procedure.**

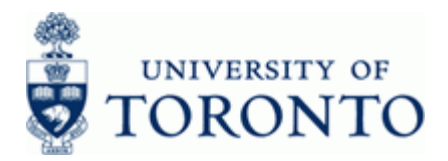

#### **Resource Information:**

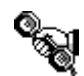

Contact your FAST team representative for additional instructions on how to use this function. <http://www.finance.utoronto.ca/fast/contacts.htm>

## **Reference Guides:**

Funds Center Report:

<http://www.finance.utoronto.ca/Assets/Finance+Digital+Assets/qrg/reporting/financialsum/fcrpt.pdf>

FI Postings Line Item Report: <http://finance.utoronto.ca/Assets/Finance+Digital+Assets/qrg/reporting/lineitems/fipostings.pdf>

All Postings Line Item Report: <http://finance.utoronto.ca/Assets/Finance+Digital+Assets/qrg/reporting/lineitems/allpostings.pdf>

Line Item Functionality:

<http://finance.utoronto.ca/Assets/Finance+Digital+Assets/qrg/reporting/common/lifunc.pdf>